## Σημαντική σημείωση

## **ΣΗΜΕΙΩΣΗ:** ΔΙΑΒΑΣΤΕ ΚΑΙ ΑΚΟΛΟΥΘΗΣΤΕ ΤΙΣ ΟΔΗΓΙΕΣ ΑΥΤΗΣ ΤΗΣ ΕΠΙΣΤΟΛΗΣ ΠΡΙΝ ΑΠΟ ΤΗ ΧΡΗΣΗ ΤΟΥ QIAstat-Dx RESPIRATORY SARS-CoV-2 PANEL.

Αναπνευστικό πάνελ QIAstat-Dx Respiratory SARS-CoV-2 Panel Ενημέρωση στην έκδοση 1.4 του αρχείου ορισμού προσδιορισμού (Assay Definition File, ADF)

## Αγαπητέ πελάτη,

Η QIAGEN είναι αφοσιωμένη στην ικανοποίηση των αναγκών των πελατών της. Καταβάλλουμε συνεχώς προσπάθειες ώστε να παρέχουμε προϊόντα και υπηρεσίες με κορυφαία αξία. Σε αυτό το πλαίσιο, θα θέλαμε να σας πληροφορήσουμε σχετικά με την ενημέρωση του αρχείου ορισμού προσδιορισμού (Assay Definition File, ADF) του QIAstat-Dx Respiratory SARS-CoV-2 Panel (αρ. κατ. 691214).

Το νέο αρχείο ADF αξιοποιεί ένα νέο πρωτόκολλο ροής για τη βελτίωση της εξεταστικής αξιοπιστίας και τον μετριασμό των ψευδώς αρνητικών αποτελεσμάτων εσωτερικού μάρτυρα. Επιπλέον, το νέο αρχείο ADF επιτρέπει στον προσδιορισμό να εκτελείται σε υψηλότερο υψόμετρο έως 3.100 m από τη στάθμη της θάλασσας. Οι πελάτες θα πρέπει να εγκαταστήσουν το νέο αυτό αρχείο ADF στο σύστημά τους, προκειμένου να μπορούν να χρησιμοποιούν το QIAstat-Dx Respiratory SARS-CoV-2 Panel. Η ενημέρωση του αρχείου ADF δεν διαρκεί περισσότερο από 1 λεπτό.

Για να χρησιμοποιήσετε το νέο αρχείο ADF, θα πρέπει να πραγματοποιήσετε εισαγωγή του αρχείου ADF του QIAstat-Dx Respiratory SARS-CoV-2 Panel έκδοσης 1.4 στον αναλυτή σας QIAstat-Dx Analyzer 1.0. Το αρχείο ADF του QIAstat-Dx Respiratory SARS-CoV-2 Panel είναι συμβατό με το εκτελούμενο λογισμικό του QIAstat-Dx Analyzer 1.0 έκδοσης 1.3 ή νεότερης.

## **Διαδικασία ενημέρωσης του αρχείου ADF του QIAstat-Dx Respiratory SARS-CoV-2 Panel στην έκδοση 1.4**

Η ενημέρωση του αρχείου ADF του QIAstat-Dx Respiratory SARS-CoV-2 Panel έκδοσης 1.4 μπορεί να πραγματοποιηθεί από τους πελάτες. Εάν αντιμετωπίσετε προβλήματα κατά την ενημέρωση, επικοινωνήστε με το τμήμα Τεχνικών Υπηρεσιών της QIAGEN στον ιστότοπο **support.qiagen.com**

Για να ενημερώσετε το αρχείο ADF του QIAstat-Dx Respiratory SARS-CoV-2 Panel στην έκδοση 1.4 και για να εισαγάγετε την ενημερωμένη έκδοση του προσδιορισμού στον αναλυτή QIAstat-Dx Analyzer 1.0, ακολουθήστε τα εξής βήματα:

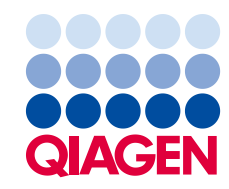

- 1. Ζητήστε το αρχείο ADF από τον αντιπρόσωπο πωλήσεων της QIAGEN ή μεταβείτε στη διεύθυνση **[https://www.qiagen.com/shop/automated](https://www.qiagen.com/shop/automated-solutions/pcr-instruments/qiastatdx/)-solutions/pcr[instruments/qiastat](https://www.qiagen.com/shop/automated-solutions/pcr-instruments/qiastatdx/)-dx/**
- 2. Στην καρτέλα **Product Resources** (Πόροι προϊόντος) επιλέξτε **Protocol Files** (Αρχεία πρωτοκόλλου) και πραγματοποιήστε λήψη του αρχείου ADF του QIAstat-Dx Respiratory SARS-CoV-2 Panel έκδοσης 1.4. Αποθηκεύστε και αποσυμπιέστε το πακέτο. Αντιγράψτε το αρχείο **\*.asy** στον ριζικό φάκελο της συσκευής αποθήκευσης USB (δηλ. απευθείας στη συσκευή αποθήκευσης USB και όχι σε κάποιον φάκελο).
- 3. Εισαγάγετε τη συσκευή αποθήκευσης USB που περιέχει το αντίστοιχο αρχείο ADF στη θύρα USB του αναλυτή QIAstat-Dx Analyzer 1.0.
- 4. Πατήστε το κουμπί **Options** (Επιλογές) και κατόπιν το κουμπί **Assay Management**  (Διαχείριση προσδιορισμών). Η οθόνη Assay Management (Διαχείριση προσδιορισμών) εμφανίζεται στην περιοχή κύριου περιεχομένου της οθόνης.
- 5. Πατήστε το εικονίδιο **Import** (Εισαγωγή) στο κάτω αριστερό μέρος της οθόνης.
- 6. Επιλέξτε το αρχείο ADF που πρόκειται να εισαχθεί από τη συσκευή αποθήκευσης USB.
- 7. Εμφανίζεται ένα πλαίσιο διαλόγου όπου θα χρειαστεί να επιβεβαιώσετε την αποστολή των αρχείων.
- 8. Στη συνέχεια, ενδέχεται να εμφανιστεί ένα πλαίσιο διαλόγου που σας ζητά να αντικαταστήσετε την τρέχουσα έκδοση με τη νέα. Πατήστε **Yes** (Ναι) για επιβεβαίωση.
- 9. Επιλέξτε **Assay Active** (Προσδιορισμός ενεργός) για να ενεργοποιηθεί ο προσδιορισμός.
- 10. Εκχωρήστε τον ενεργό προσδιορισμό στον χρήστη πατώντας το κουμπί **Options** (Επιλογές) και κατόπιν το κουμπί **Assay Management** (Διαχείριση προσδιορισμών). Επιλέξτε τον χρήστη που θα έχει το δικαίωμα να εκτελεί τον προσδιορισμό. Επιλέξτε **Assign Assays** (Εκχώρηση προσδιορισμών) από το στοιχείο **User Options** (Επιλογές χρήστη). Ενεργοποιήστε τον προσδιορισμό και πατήστε το κουμπί **Save** (Αποθήκευση).

Για πρόσθετες πληροφορίες, ανατρέξτε στις οδηγίες χρήσης κάθε προσδιορισμού (QIAstat-Dx Respiratory SARS-CoV-2 Panel).

Μη διστάσετε να επικοινωνήσετε μαζί μας μέσω του αντιπροσώπου πωλήσεων της QIAGEN σε περίπτωση που έχετε περαιτέρω ερωτήσεις σχετικά με την παραπάνω διαδικασία.

Με εκτίμηση,

Η ομάδα της QIAGEN **www.qiagen.com**

Εμπορικά σήματα: QIAGEN®, Sample to Insight®, QIAstat-Dx® (QIAGEN Group). Οι κατατεθείσες ονομασίες, τα εμπορικά σήματα κ.λπ. που χρησιμοποιούνται στο παρόν έγγραφο δεν πρέπει να θεωρούνται μη προστατευόμενα από τον νόμο, ακόμα κι αν αυτό δεν υποδεικνύεται συγκεκριμένα. 1126609 PROM-2999-001 11/2021 © 2021 QIAGEN. Με την επιφύλαξη παντός δικαιώματος.